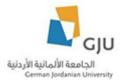

### Public Relations and Marketing Department Translation Tutorial

#### Created by: Eng. Hala Barham

In this tutorial we will explain the steps to translate content that related to Public Relations and marketing Department.

#### **Translate News**

Open the news that you want to translate it then click on translate tab and choose the language that you want by click on the add link beside the language, in our example we will choose German language.

| Media             | Second and Summer Semester Proficiency Exam 2020-2021-<br>Announcement                                                                                                    | Back to          |
|-------------------|----------------------------------------------------------------------------------------------------|------------------|
| GJU News          |                                                                                                    |                  |
| Announcements     | View Edit Repeats Translate                                                                                                    |                  |
| Publications      |                                                                                                    |                  |
| Events Calendar   | The Higher Education Accreditation and Quality Assurance Commission will hold the proficiency exam f<br>remotely for students expected to graduate on the second and summer semester 2020/2021. | or this semester |
| Academic Calendar | A student within the Kingdom will be able to submit the exam from home within the specified time announce                                                                                       | ed only.         |

# Translations of *Second and Summer Semester Proficiency Exam* 2020-2021- Announcement

| View     | Edit Repeats       | Translate                                                           |                |            |
|----------|--------------------|---------------------------------------------------------------------|----------------|------------|
| Language | Source language    | Translation                                                         | Status         | Operations |
| Arabic   | n/a                | n/a                                                                 | Not translated | add        |
| English  | (original content) | Second and Summer Semester Proficiency Exam 2020-2021- Announcement | Published      | edit       |
| German   | n/a                | n/a                                                                 | Not translated | add        |

Then you should translate all the fields that need to translate like (Title, body, etc...).

So we will get a translated news.

| i μ cju                | Q、 📾 🛤 🚸 💥 🗊 🏠 🖾 💿 Logout My Acount                                                                                                    |
|------------------------|----------------------------------------------------------------------------------------------------|
| Media                  | GJU Nachrichten                                                                                                    |
| GJU Nachrichten        | Eignungsprüfung für das zweite und                                                                                                    |
| Ankündigungen          |                                                                                                    |
| Veröffentlichungen     | Die Akkreditierungs- und Qualitätssicherungskommission Hochschulen<br>führt die Eignungsprüfung für dieses Semester für Studierende mit<br>voraussichtlichem Abschluss im zweiten und Sommersemester |
| Veranstaltungskalender | 2020/2021 aus der Ferne durch Ein Student innerhalb des Königreichs<br>kann die Prüfung nur von zu Hause aus innerhalb der angegebenen                                                               |
| Akademischer Kalender  | Zeit ablegen.                                                                                                    |
| Zeitschriften          |                                                                                                    |

#### **Translate Events**

First of all, you should open the event from "Edit Events" page from the PR user page

| News              | Events                    | Announcements      | Focus on Area      |
|-------------------|---------------------------|--------------------|--------------------|
| Edit News         | Edit Events               | Edit Announcements | Edit Focus on Area |
| Add News          | Add an Event              | Add Announcement   | Add Focus on Area  |
| GJU Featured      | Front Slideshow           | Edit Photo Albums  | Edit Videos        |
| Edit GJU Featured | Edit Front Page Slideshow | Edit Photo Albums  | Edit Videos        |
| Add GJU Featured  | Add Front Page Slideshow  | Add Photo Album    | Add Video          |

Then click on "Translate" tab and choose the language you want then translate all the fields that need translation like (title, body etc...).

## Last date to defend Master's Thesis

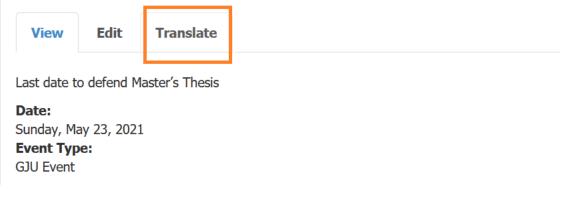

So we will get a translated event.

| Letzter Termin zur Verteidigung der Masterarbeit |      |           |  |  |
|--------------------------------------------------|------|-----------|--|--|
| Aussicht                                         | Edit | Translate |  |  |
| Letzter Termin zur Verteidigung der Masterarbeit |      |           |  |  |
| Date:<br>Sonntaq, Mai 23, 2021                   |      |           |  |  |

#### **Translate announcement**

Firstly, you should open the announcement that you want to translate from PR user page "Edit Announcement".

| News      | Events       | Announcements      | Focus on Area      |
|-----------|--------------|--------------------|--------------------|
| Edit News | Edit Events  | Edit Announcements | Edit Focus on Area |
| Add News  | Add an Event | Add Announcement   | Add Focus on Area  |

Then click on translate tab and choose the language that you want to translate to, then translate all the fields that need translation like title, etc.

# Payment Policies and Procedures for the second semester 2020/2021

| View               | Edit       | Repeats        | Translate |
|--------------------|------------|----------------|-----------|
| Date:<br>Wednesday |            | 27 2021        |           |
| Attachme           |            | 27, 2021       |           |
| In_ldf_l           |            | 0-21.pdf       |           |
| School / [         | Departme   | ent:           |           |
| Finance De         | partment   |                |           |
| Admission          | and Regist | ration Departm | ent       |

So we will get a translated announcement.

# Zahlungsbedingungen und -verfahren für das zweite Semester 2020/2021

| Aussicht         | Edit       | Wiederholungen | Translate |  |
|------------------|------------|----------------|-----------|--|
| Date:            |            |                |           |  |
| Mittwoch, Janu   | ar 27, 202 | 1              |           |  |
| Attachment:      |            |                |           |  |
| 👔 ln_ldf_llfsl_l | thny20-21  | .pdf           |           |  |

#### Translate "Focus on Area"

Firstly, open "Focus on Area" from "Edit Focus on Area" then click on the tab "translation" and choose the language that you want to translate to then translate the fields that need translation like (title, body, etc...).

| News      | Events       | Announcements      | Focus on Area      |
|-----------|--------------|--------------------|--------------------|
| Edit News | Edit Events  | Edit Announcements | Edit Focus on Area |
| Add News  | Add an Event | Add Announcement   | Add Focus on Area  |

|             |             | ry of the fou<br>Sends her B | nding of Jordan, German Chancellor Dr.<br>est Wishes                                                                           |
|-------------|-------------|------------------------------|----------------------------------------------------------------------------------------------------|
| View        | Edit        | Translate                    |                                                                                                    |
| German Ch   | ancellor Dr | r. Angela Merkel             | congratulates His Majesty King Abdullah II Ibn Al Hussein and the Jordanian people on the centenary of the founding of Jordan. |
| Merkel indi | cated that  | the German Jord              | danian University is an exceptional example of the close bonding and future-oriented partnership between Jordan and Germany.   |

#### So we will get a translated "Focus on Area".

| Konzentrieren Sie sich auf |                                                                                                    | Soziale Fe                                           |
|----------------------------|----------------------------------------------------------------------------------------------------|------------------------------------------------------|
|                            | Zum 100. Jahrestag der Gründung Jordaniens sendet                                                                                                    | <b>f</b> Facel                                       |
|                            | Bundeskanzlerin Dr. Angela Merkel ihre besten Wünsche<br>Bundeskanzlerin Dr. Angela Merkel gratuliert Seiner Majestät König Abdullah II.<br>Ibn Al Hussein und dem jordanischen Volk zum 100. Jahrestag der Gründung<br>Jordaniens Read more | Twee<br>@Twitte<br>The bloc<br>lookup e<br>available |

**Translate "Front Slideshow"** 

Go to Edit Front Page Slideshow in PR user page then open the slideshow that you want to translate.

| GJU Featured      | Front Slideshow           | Edit Photo Albums  | Edit Videos  |
|-------------------|---------------------------|--------------------|--------------|
| Edit GJU Featured | Edit Front Page Slideshow | Edit Photo Albums  | Edit Videos  |
| Add GJU Featured  | Add Front Page Slideshow  | Add Photo Album    | Add Video    |
| Publications      | Tenders                   | Job Vacancies      | Edit Banners |
| Edit Publications | Edit Tenders              | Edit Job Vacancies | Edit Banners |
| Add Publication   | Add Tender                | Add Job Vacancies  | Add Banner   |

Then click on the "Translate" tab and choose the language that you want to translate to in our case we will choose German language.

| gju       |          |           |  |      |        |    |  |  |
|-----------|----------|-----------|--|------|--------|----|--|--|
| View      | Edit     | Translate |  |      |        |    |  |  |
| Slideshov | / Image: |           |  |      |        |    |  |  |
| 16        |          |           |  | Cele | bratin | ıg |  |  |
|           |          |           |  |      |        | -  |  |  |

Then you should translate the fields of the slideshow that need translation like title and slideshow image and title of it.

#### **Translate Gallery**

Open the album that you want to translate then click on "Translate" tab.

| 4th GJU | Comme | encement  | Exercise 2013 |   |   |    |  |
|---------|-------|-----------|---------------|---|---|----|--|
| View    | Edit  | Translate |               |   |   |    |  |
|         |       |           |               | - | Q | 58 |  |

Then choose the language that you want, in our example I will choose Arabic language then translate all the fields that need translation like (Title, Images, Images title).

#### **Translate Publication**

Go to Edit Publication in PR user page then open the Publication that you want to translate then click on "Translate" tab and choose the language that you want to translate to.

| Publications                         | Tenders                        | Job Vacancies                           | Edit Banners                                |
|--------------------------------------|--------------------------------|-----------------------------------------|---------------------------------------------|
| Edit Publications<br>Add Publication | Edit Tenders<br>Add Tender     | Edit Job Vacancies<br>Add Job Vacancies | Edit Banners<br>Add Banner                  |
| GJU Awards                           | Edit Buildings                 | Edit Conferences                        | Releases of Periodical<br>Publications      |
| Edit GJU Awards<br>Add GJU Awards    | Edit Buildings<br>Add Building | Edit Conferences<br>Add Conference      | Edit Releases of Periodical<br>Publications |
|                                      |                                |                                         | Add Releases of Periodical<br>Publications  |

Then translate all the fields that need translation like (Title, attachment, etc...).

So you will get a translated publication.

| أخبار الجامعة     | المنشورات العامة            |                                   |               |
|-------------------|-----------------------------|-----------------------------------|---------------|
| الإعلانات         | المنشورات العامة            | منشورات الهيئة التدريسية الدوريات |               |
| المنشورات         | الكل 🛛 🐇                    | Search                            |               |
| تقويم الأحداث     | الكل 🔹                      | Search                            |               |
| التقويم الأكاديمي | العنوات                     |                                   | الناريخ       |
|                   | تقرير صحفي ، الأحد 18 أبريل | 2021                              | 18-نىسان-2021 |
| الدوريات          |                             |                                   |               |

#### **Translate Tenders**

Go to Edit Tenders in PR user page then open the Tender that you want to translate then click on "Translate" tab and choose the language that you want to translate to.

| Publications                         | Tenders                        | Job Vacancies                           | Edit Banners                                |
|--------------------------------------|--------------------------------|-----------------------------------------|---------------------------------------------|
| Edit Publications<br>Add Publication | Edit Tenders<br>Add Tender     | Edit Job Vacancies<br>Add Job Vacancies | Edit Banners<br>Add Banner                  |
| GJU Awards                           | Edit Buildings                 | Edit Conferences                        | Releases of Periodical<br>Publications      |
| Edit GJU Awards<br>Add GJU Awards    | Edit Buildings<br>Add Building | Edit Conferences<br>Add Conference      | Edit Releases of Periodical<br>Publications |
|                                      |                                |                                         | Add Releases of Periodical<br>Publications  |

Then translate all the fields that need translation like (Title, Body, attachment, etc...).

So you will get a translated tender.

#### **Translate Job Vacancies**

Go to Edit Job Vacancies in PR user page then open the Job Vacancy that you want to translate then click on "Translate" tab and choose the language that you want to translate to.

| Publications                         | Tenders                        | Job Vacancies                           | Edit Banners                                |
|--------------------------------------|--------------------------------|-----------------------------------------|---------------------------------------------|
| Edit Publications<br>Add Publication | Edit Tenders<br>Add Tender     | Edit Job Vacancies<br>Add Job Vacancies | Edit Banners<br>Add Banner                  |
| GJU Awards                           | Edit Buildings                 | Edit Conferences                        | Releases of Periodical<br>Publications      |
| Edit GJU Awards<br>Add GJU Awards    | Edit Buildings<br>Add Building | Edit Conferences<br>Add Conference      | Edit Releases of Periodical<br>Publications |
|                                      |                                |                                         | Add Releases of Periodical<br>Publications  |

Then translate all the fields that need translation like (Title, Body, etc...).

| <br>عن الجامعة الألمانية الأردنية [Arabic] | اعلان توظيف صادر      | Edit Jol    | b Vacancy      | عن الكلية             |
|--------------------------------------------|-----------------------|-------------|----------------|-----------------------|
| Translate                                  | Wiederholungen        | Edit        | View           | A Word from the Dean  |
|                                            |                       | Englis      | h Arabic       | أخبارنا               |
|                                            |                       |             | * Title        | Programs 👻            |
|                                            | عة الألمانية الأردنية | در عن الجام | اعلان توظيف صا | Dual Studies          |
|                                            |                       | <i>.</i>    |                | دليل الهيئة التدريسية |

So you will get a translated job vacancy.

#### **Translate Banners**

Go to Edit Banners in PR user page then open the Banner that you want to translate then click on "Translate" tab and choose the language that you want to translate to.

| Publications                         | Tenders                        | Job Vacancies                           | Edit Banners                                |
|--------------------------------------|--------------------------------|-----------------------------------------|---------------------------------------------|
| Edit Publications<br>Add Publication | Edit Tenders<br>Add Tender     | Edit Job Vacancies<br>Add Job Vacancies | Edit Banners<br>Add Banner                  |
| GJU Awards                           | Edit Buildings                 | Edit Conferences                        | Releases of Periodical<br>Publications      |
| Edit GJU Awards<br>Add GJU Awards    | Edit Buildings<br>Add Building | Edit Conferences<br>Add Conference      | Edit Releases of Periodical<br>Publications |
|                                      |                                |                                         | Add Releases of Periodical                  |

Then translate all the fields that need translation like (Title, image, etc...).

| سىة عشر [Arabic] | Edit banner الذكري الخامسة عشر [Arabic] |                |  |  |
|------------------|-----------------------------------------|----------------|--|--|
| Transl           | ate Edit                                | View           |  |  |
|                  | Engli                                   | ish Arabic     |  |  |
|                  |                                         | * Title        |  |  |
|                  | عشر                                     | الذكرى الخامسة |  |  |

So you will get a translated banner.

#### **Translate Buildings**

Go to Edit Buildings in PR user page then open the Building that you want to translate then click on "Translate" tab and choose the language that you want to translate to.

| Publications                         | Tenders                        | Job Vacancies                           | Edit Banners                                |
|--------------------------------------|--------------------------------|-----------------------------------------|---------------------------------------------|
| Edit Publications<br>Add Publication | Edit Tenders<br>Add Tender     | Edit Job Vacancies<br>Add Job Vacancies | Edit Banners<br>Add Banner                  |
| GJU Awards                           | Edit Buildings                 | Edit Conferences                        | Releases of Periodical<br>Publications      |
| Edit GJU Awards<br>Add GJU Awards    | Edit Buildings<br>Add Building | Edit Conferences<br>Add Conference      | Edit Releases of Periodical<br>Publications |
|                                      |                                |                                         | Add Releases of Periodical<br>Publications  |

Then translate all the fields that need translation like (Title, Body, etc...).

| [Arabic] | ت الحرم الجامعي | Edit Building بوابات الح |                   |  |
|----------|-----------------|--------------------------|-------------------|--|
|          | Translate       | Edit                     | View              |  |
|          |                 | Englis                   | h Arabic          |  |
|          |                 |                          | * Title           |  |
|          |                 | معي                      | بوابات الحرم الجا |  |

So you will get a translated building.

Translate Conferences

Go to Edit Conferences in PR user page then open the Conference that you want to translate then click on "Translate" tab and choose the language that you want to translate to.

| Publications                           | Tenders                                                                                          | Job Vacancies                           | Edit Banners                                |       |  |  |  |
|----------------------------------------|--------------------------------------------------------------------------------------------------|-----------------------------------------|---------------------------------------------|-------|--|--|--|
| Edit Publications<br>Add Publication   | Edit Tenders<br>Add Tender                                                                       | Edit Job Vacancies<br>Add Job Vacancies | Edit Banners<br>Add Banner                  |       |  |  |  |
| GJU Awards                             | Edit Buildings                                                                                   | Edit Conferences                        | Releases of Periodical<br>Publications      |       |  |  |  |
| Edit GJU Awards<br>Add GJU Awards      | Edit Buildings<br>Add Building                                                                   | Edit Conferences<br>Add Conference      | Edit Releases of Periodical<br>Publications |       |  |  |  |
|                                        |                                                                                                  |                                         | Add Releases of Periodical<br>Publications  |       |  |  |  |
| Edit Conferences                       |                                                                                                  |                                         |                                             |       |  |  |  |
| Add Conferences Search                 | Show row weights                                                                                 |                                         |                                             |       |  |  |  |
| T <mark>elo</mark>                     |                                                                                                  |                                         | Edit D                                      | elete |  |  |  |
| + Engineering, Energy, Science & Tech  | + Engineering, Energy, Science & Technology Congress: Together for a Better Research edit delete |                                         |                                             |       |  |  |  |
| + The First International Conference o | n Transformation of Urban Character of A                                                         | arab Cities since the Late Last Century | edit de                                     | elete |  |  |  |

Then translate all the fields that need translation like (Title, Body, etc...).

| <br>A مؤتمر الهندسة والطاقة والعلوم والتكنولوجيا: معًا من أجل بحث أفضل | dit Cor      | <i>nferences</i><br>[Arabic] |
|------------------------------------------------------------------------|--------------|------------------------------|
| Translate                                                              | Edit         | View                         |
|                                                                        | English      | h Arabic                     |
|                                                                        |              | * Title                      |
| علوم والتكنولوجيا: معًا من أجل بحث أفضل                                | والطاقة والا | مؤتمر الهندسة                |

So you will get a translated conference.

#### **Translate Release of Periodical Publications**

Go to Edit Release of Periodical Publications in PR user page then open the Release of Periodical Publication that you want to translate then click on "Translate" tab and choose the language that you want to translate to.

| Publications                         | Tenders                        | Job Vacancies                           | Edit Banners                                |
|--------------------------------------|--------------------------------|-----------------------------------------|---------------------------------------------|
| Edit Publications<br>Add Publication | Edit Tenders<br>Add Tender     | Edit Job Vacancies<br>Add Job Vacancies | Edit Banners<br>Add Banner                  |
| GJU Awards                           | Edit Buildings                 | Edit Conferences                        | Releases of Periodical<br>Publications      |
| Edit GJU Awards<br>Add GJU Awards    | Edit Buildings<br>Add Building | Edit Conferences<br>Add Conference      | Edit Releases of Periodical<br>Publications |
|                                      |                                |                                         | Add Releases of Periodical<br>Publications  |

#### Franslations of *48th Edition- Jun 2020*

| View Edit | Translate          |                        |                |            |
|-----------|--------------------|------------------------|----------------|------------|
| Language  | Source language    | Translation            | Status         | Operations |
| Arabic    | n/a                | n/a                    | Not translated | add        |
| English   | (original content) | 48th Edition- Jun 2020 | Published      | edit       |
| German    | n/a                | n/a                    | Not translated | add        |

Then translate all the fields that need translation like (Title, Attachement, etc...).

So you will get a translated periodical publication.